クレジットカード納付の流れ【手順1】 ※実際の画面とデザインが一部変更されている

1

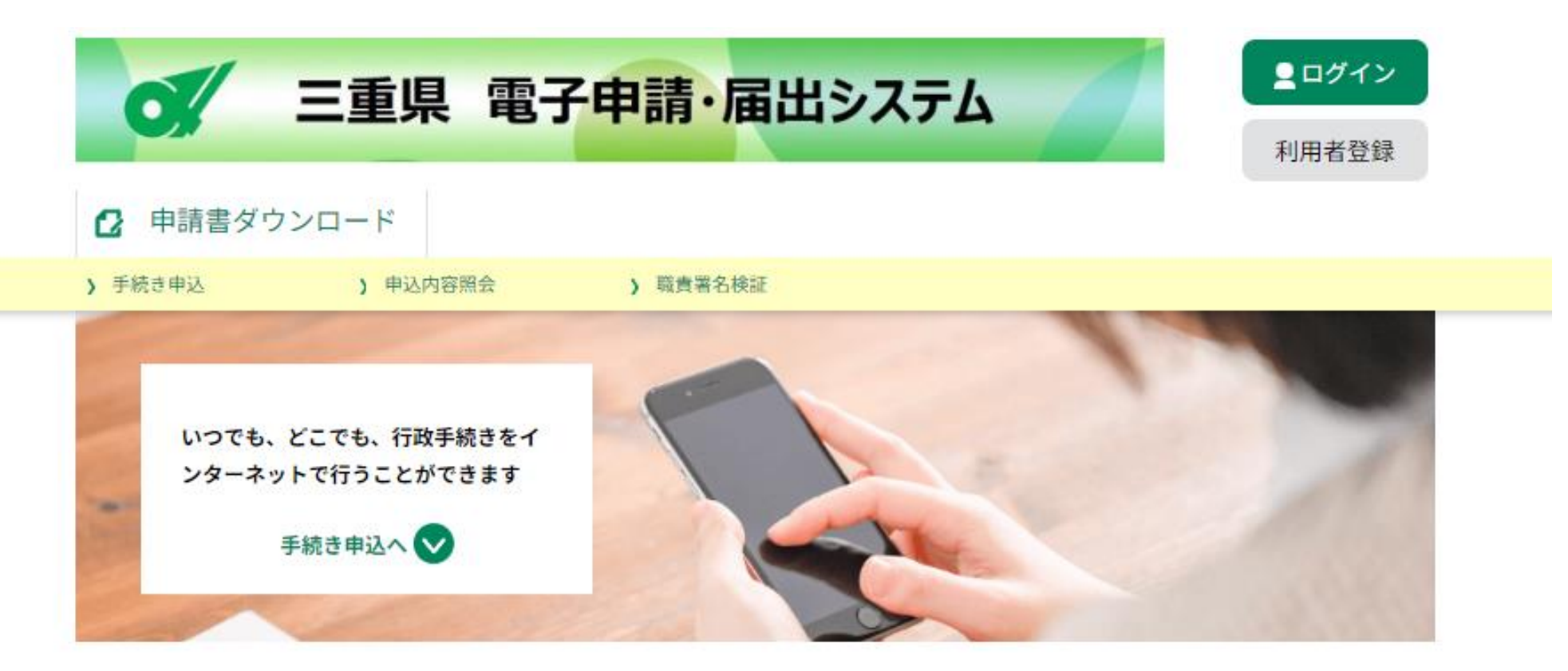

三重県電子申請・届出システム(下記URL参照)へアクセスします。 【URL】 https://apply.e-tumo.jp/pref-mie-u/offer/offerList\_initDisplay クレジットカード納付の流れ【手順2-1】 ※実際の画面とデザインが一部変更されている 場合もございますので、予めご承知おきください。

【利用者登録を行わずに申請を行った場合】 ※利用者登録を済ませている場合は、4ページへお進みください。

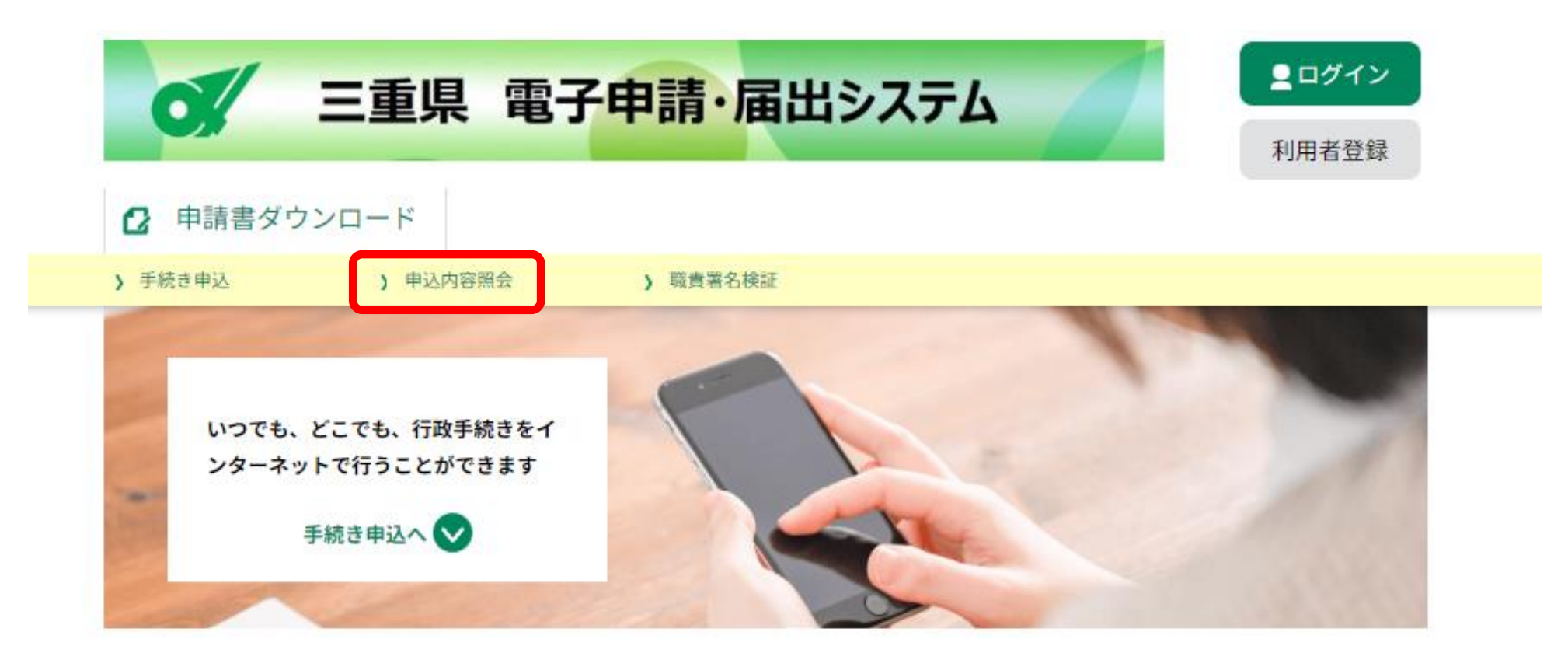

画面上部の「申込内容照会」をクリックします。

### クレジットカード納付の流れ【手順2-1】 ※実際の画面とデザインが一部変更されている

場合もございますので、予めご承知おきください。

3

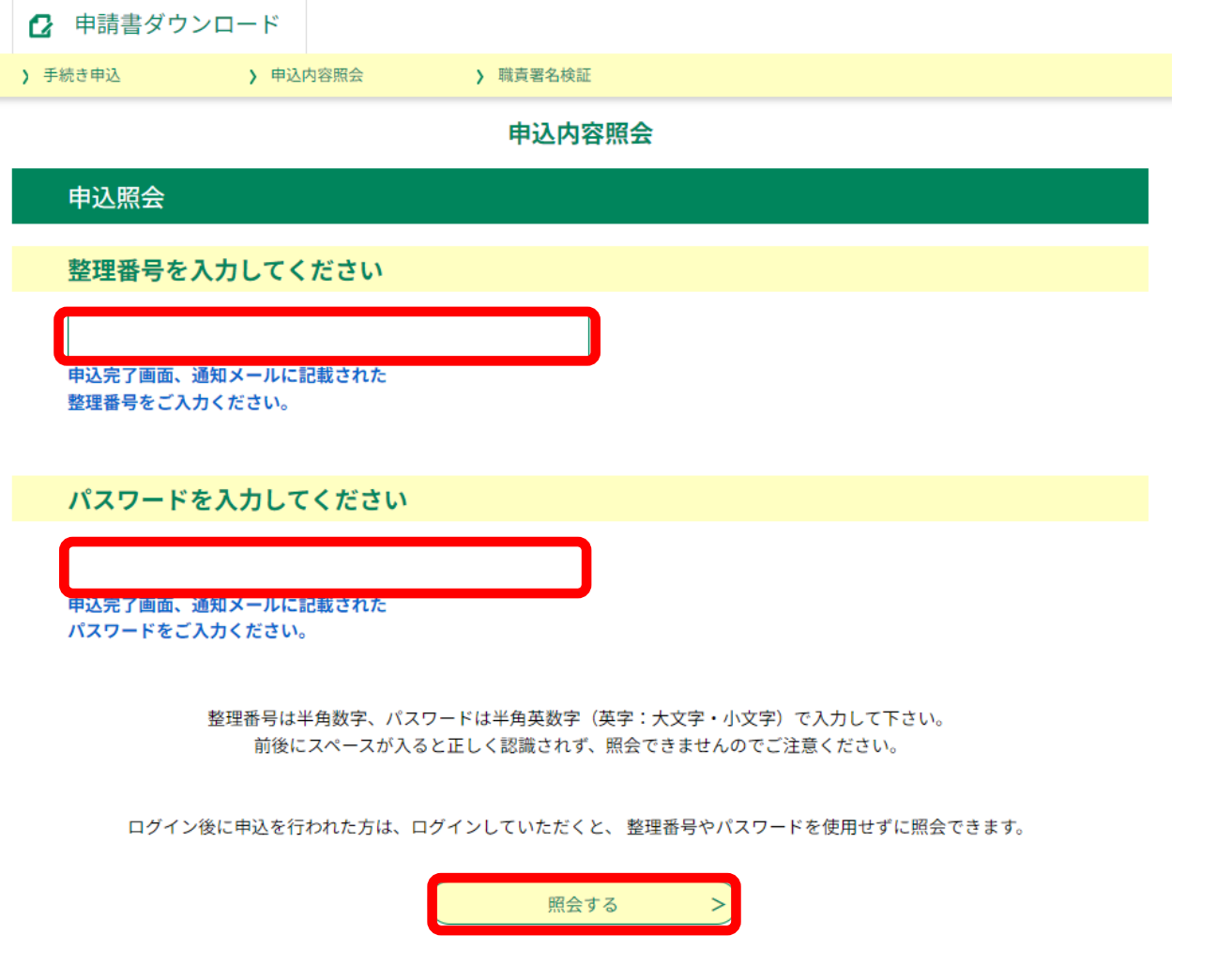

申込完了通知メール又は申込完了時の画面表示に記載のあった 整理番号及びパスワードを入力のうえ、「照会する」をクリックします。 クレジットカード納付の流れ【手順2-2】 ※実際の画面とデザインが一部変更されている 場合もございますので、予めご承知おきください。

【利用者登録完了のうえ、申請を行った場合】 ※利用者登録を行っていない場合は、2ページ及び3ページをご確認く ださい。

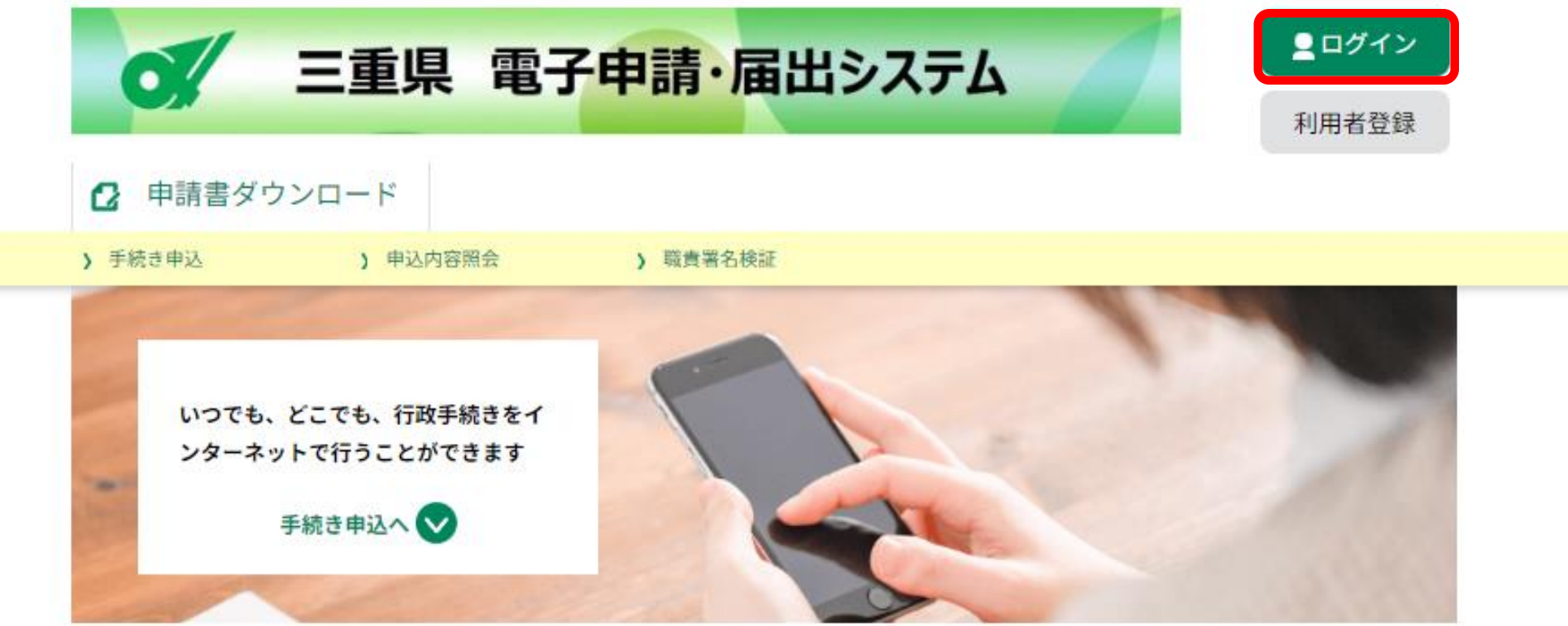

画面右上の「ログイン」をクリックします。

クレジットカード納付の流れ【手順2-2】 ※実際の画面とデザインが一部変更されている

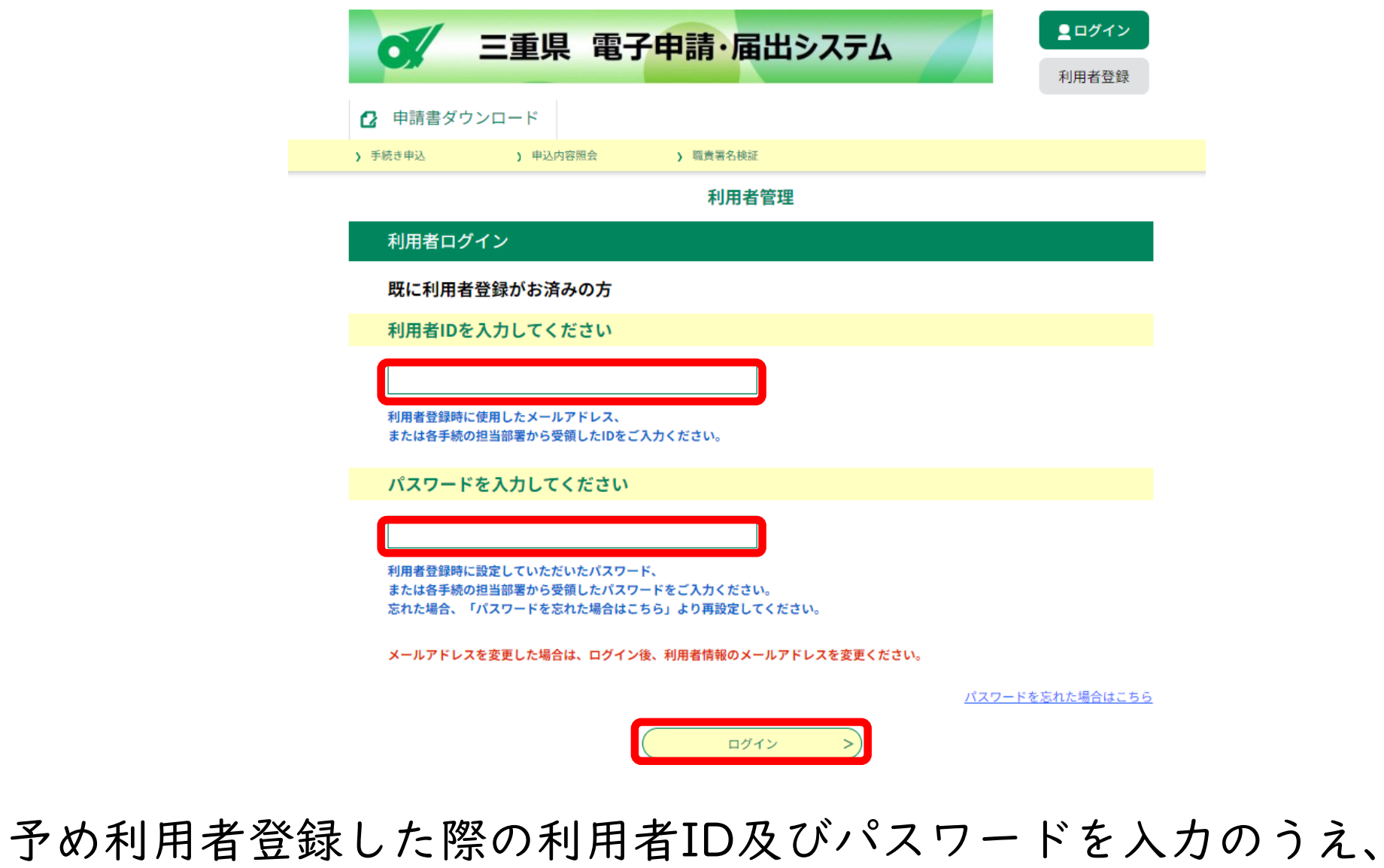

「ログイン」をクリックします。

クレジットカード納付の流れ【手順2-2】 ※実際の画面とデザインが一部変更されている

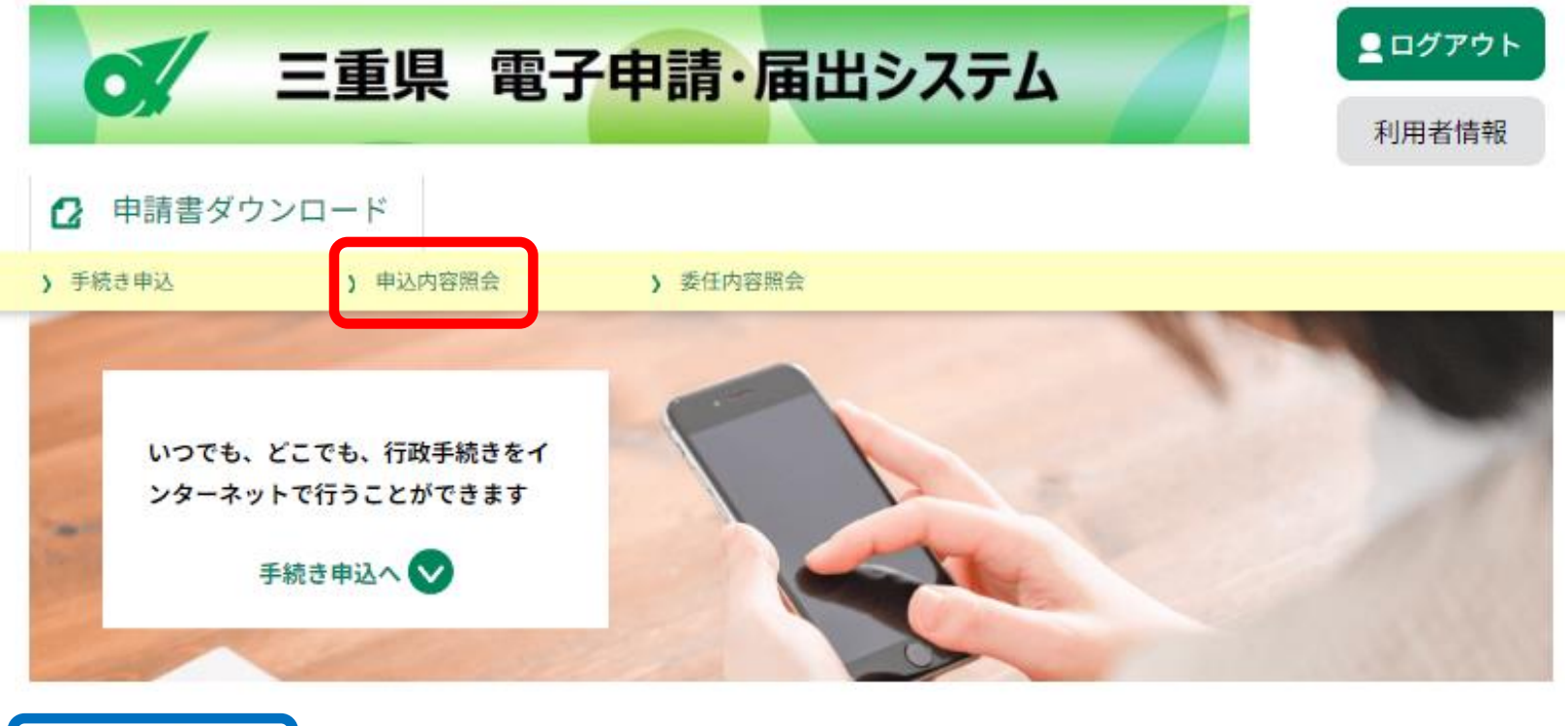

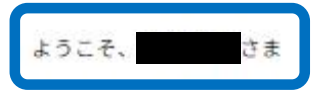

画面上部の「申込内容照会」をクリックします。 ※ログインすると、青枠の箇所に利用者の氏名が表示されます。 クレジットカード納付の流れ【手順2-2】 ※実際の画面とデザインが一部変更されている

場合もございますので、予めご承知おきください。

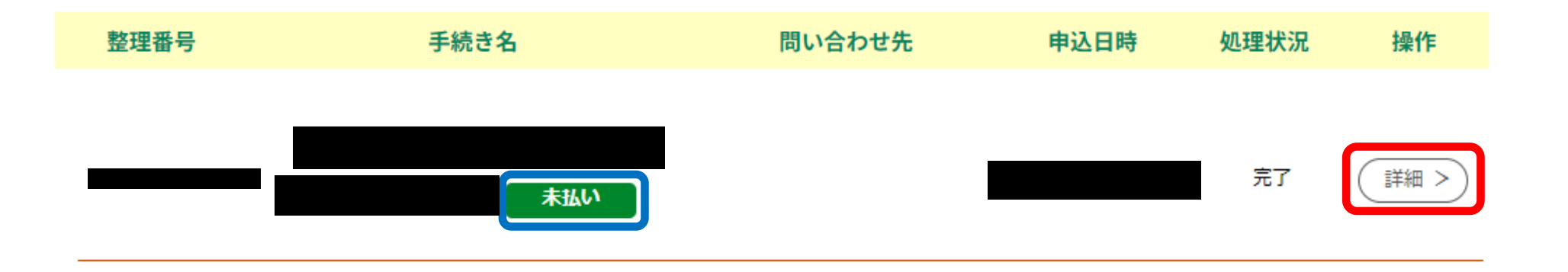

該当する手続きを探し、右側の「詳細」をクリックします。 ※納付可能な手続きは、手続き名の青枠の箇所に「未払い」と 表示されます。

⇒この後(手順3以降)の流れは、8ページからご確認ください。

クレジットカード納付の流れ【手順3】 ※実際の画面とデザインが一部変更されている

8

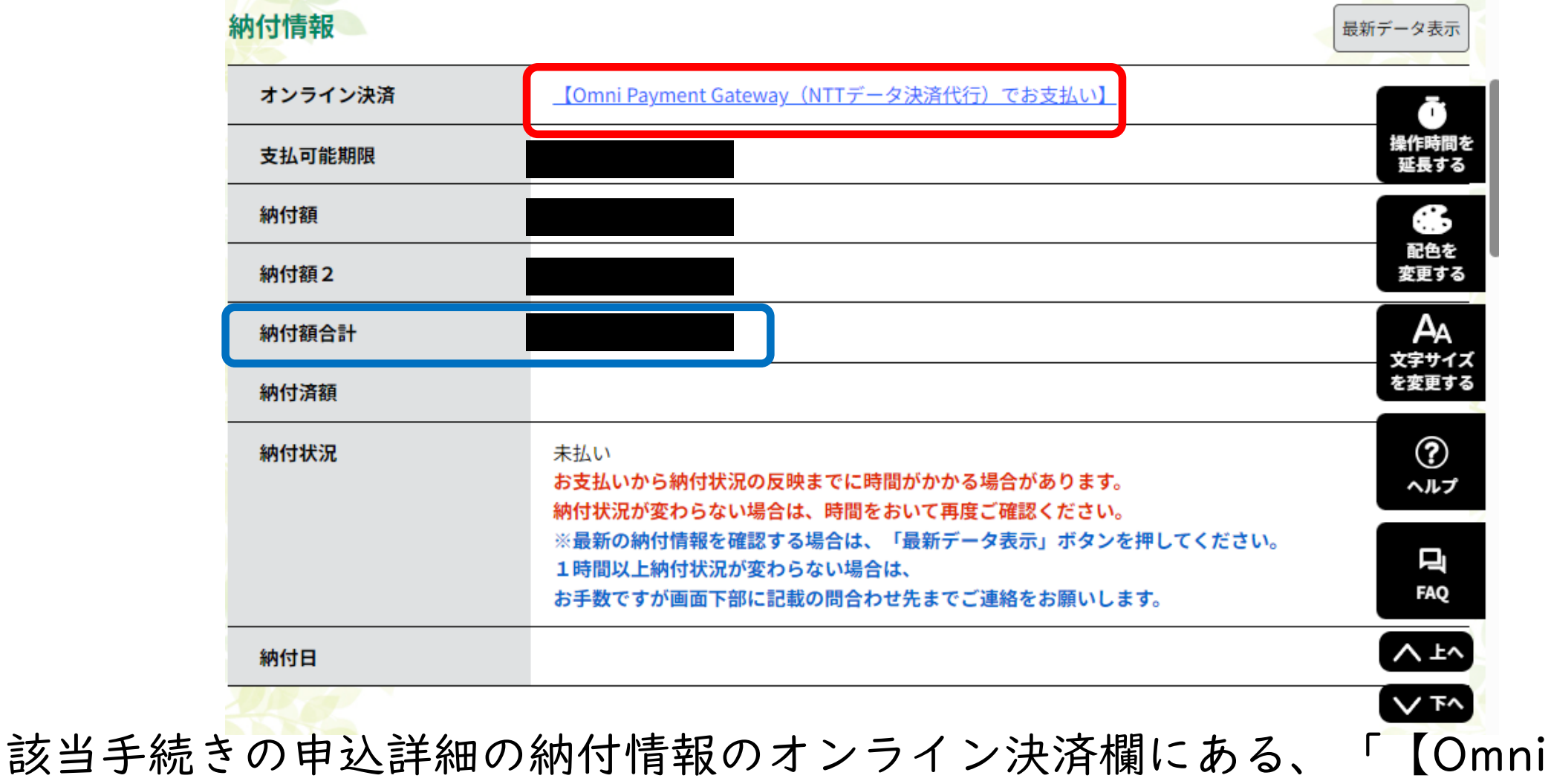

Payment Gateway(NTTデータ決済代行)でお支払い】」のリンク(青字) をクリックします。 ※クレジットカード納付の合計額は、青枠の箇所に表示されています。

クレジットカード納付の流れ【手順3】 (参考)

※実際の画面とデザインが一部変更されている 場合もございますので、予めご承知おきください。

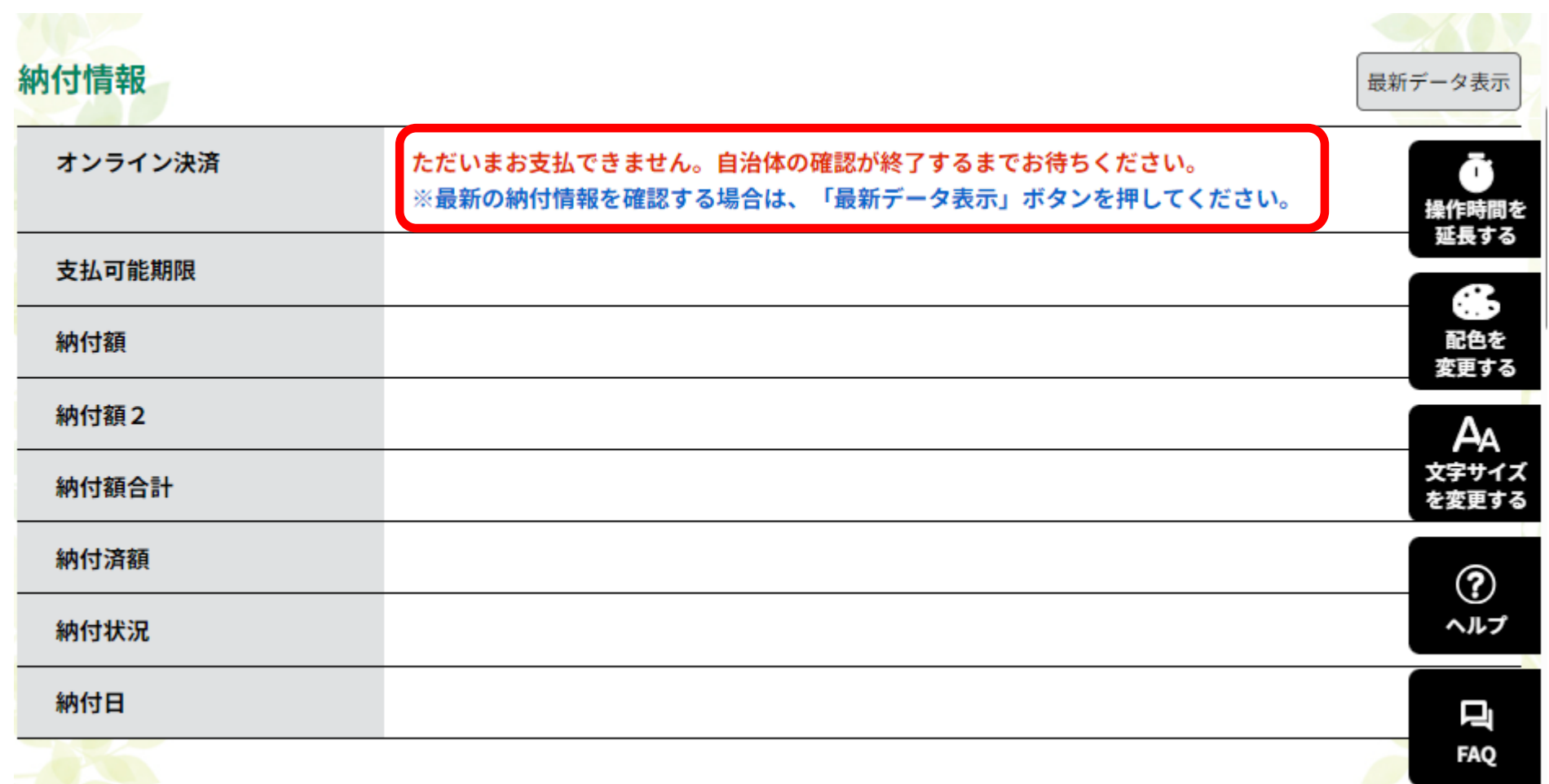

三重県側の確認が完了していない場合、申込状況照会にアクセスすると、 上記のような画面が表示され、クレジットカード納付はできません。 受付状況については、手続きの担当課へお問い合わせください。 <sup>9</sup>

# クレジットカード納付の流れ【手順4】 ※実際の画面とデザインが一部変更されている

場合もございますので、予めご承知おきください。

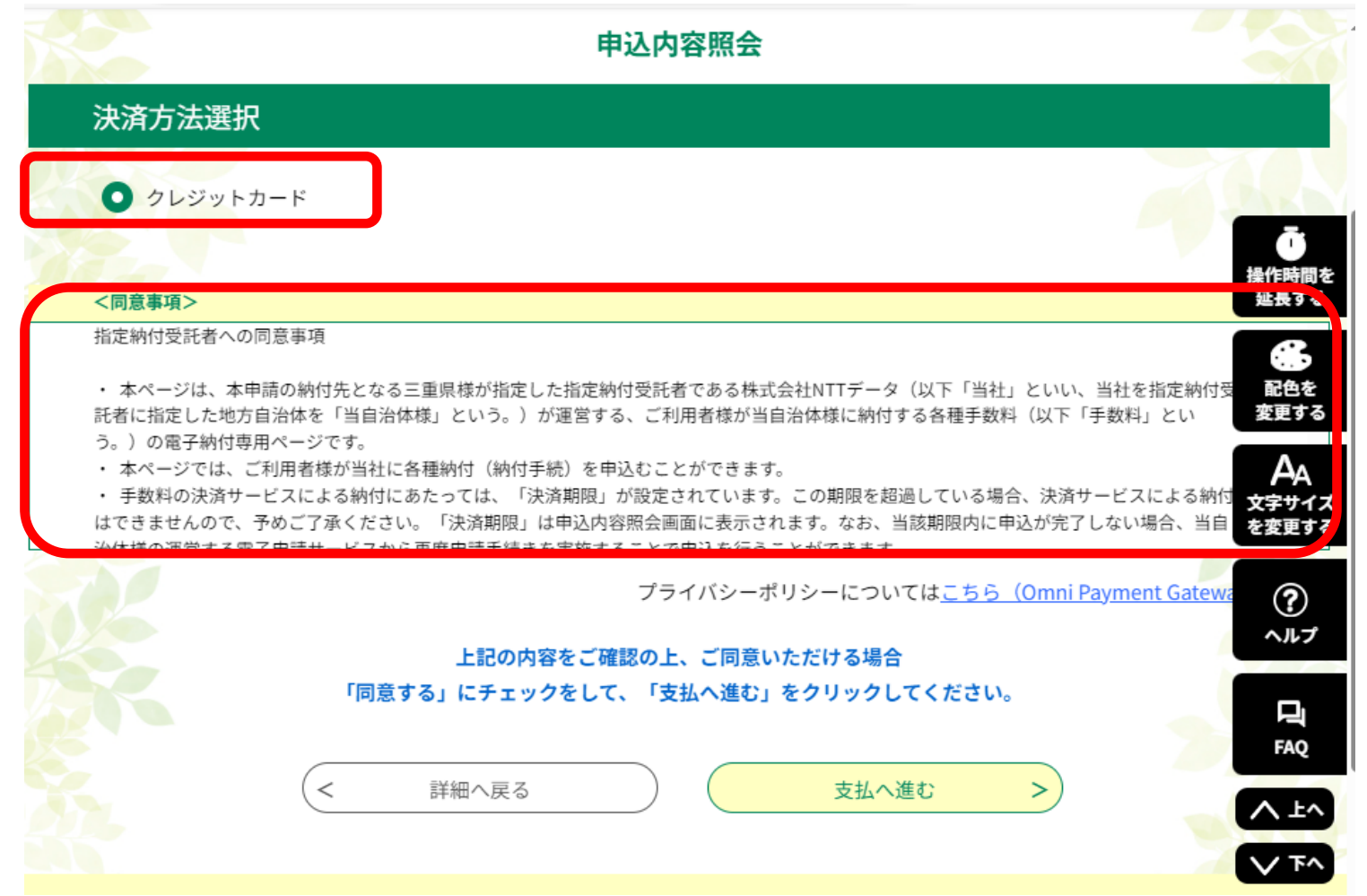

決済方法で「クレジットカード」を選択のうえ(左側の○をクリックします)、 同意事項の内容を確認します。(枠内の記載事項を下にスクロールさせます)

#### クレジットカード納付の流れ【手順5】 ※実際の画面とデザインが一部変更されている

場合もございますので、予めご承知おきください。

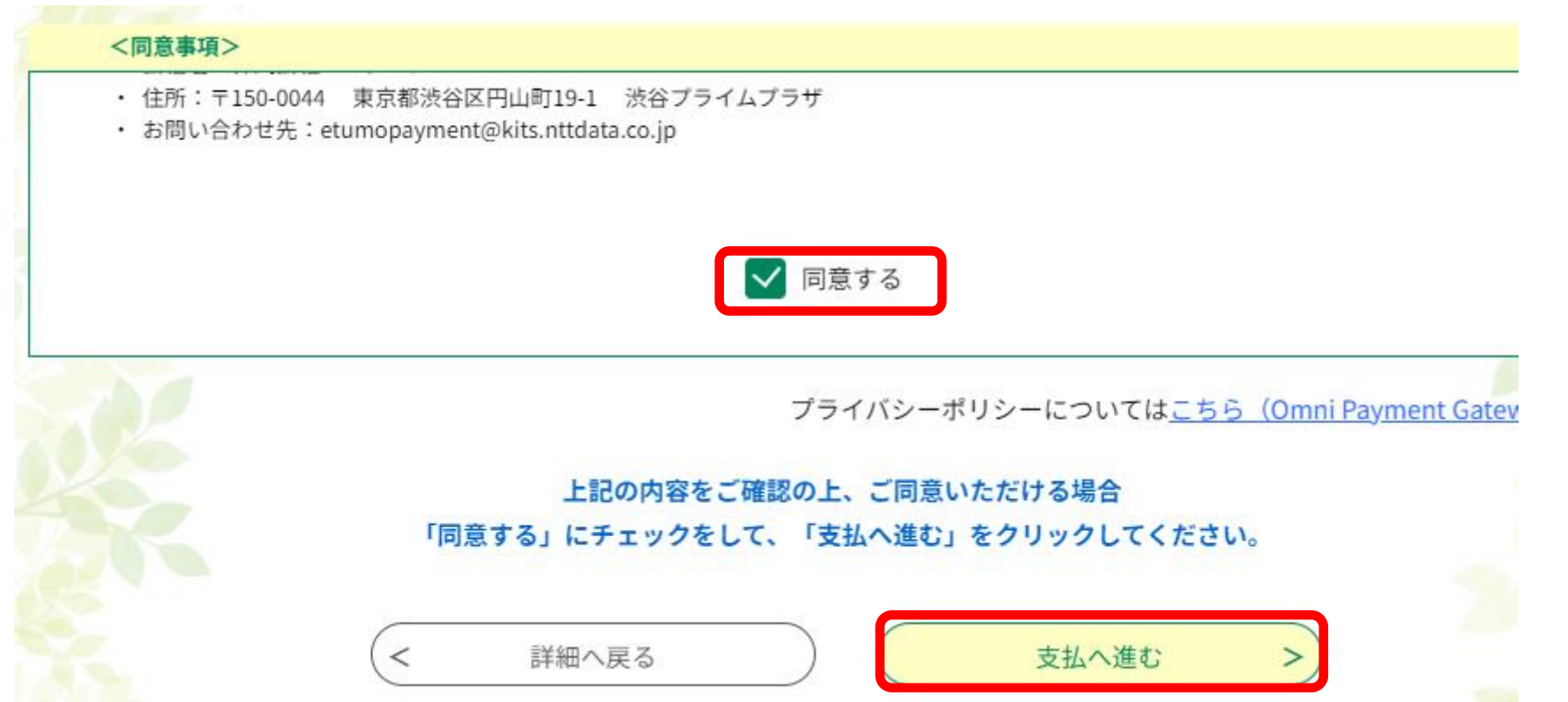

同意事項の枠内の記載事項を一番下まで進むと、「同意する」のチェック欄が 現れますので、チェックを入れ、右下の「支払へ進む」をクリックします。 ※チェックが空欄のままだと、次の画面に進めません。

# クレジットカード納付の流れ【手順6】 ※実際の画面とデザインが一部変更されている

場合もございますので、予めご承知おきください。

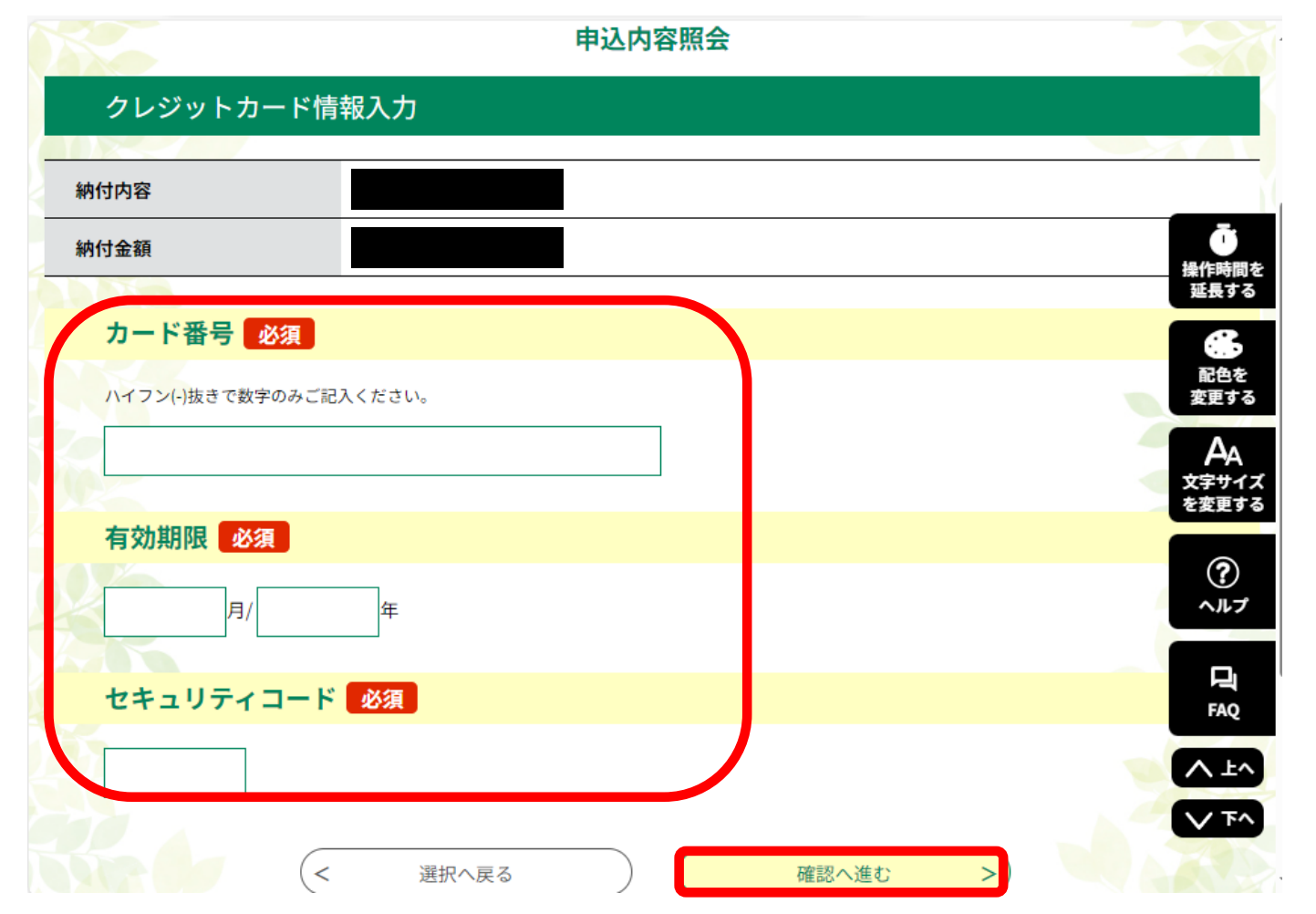

決済用クレジットカードのカード番号(ハイフン抜き、半角数字)、 有効期限(月・年の順、半角数字)及びセキュリティコードを 入力し、右下の「確認へ進む」をクリックします。 インファング 12

## クレジットカード納付の流れ【手順7】 ※実際の画面とデザインが一部変更されている

場合もございますので、予めご承知おきください。

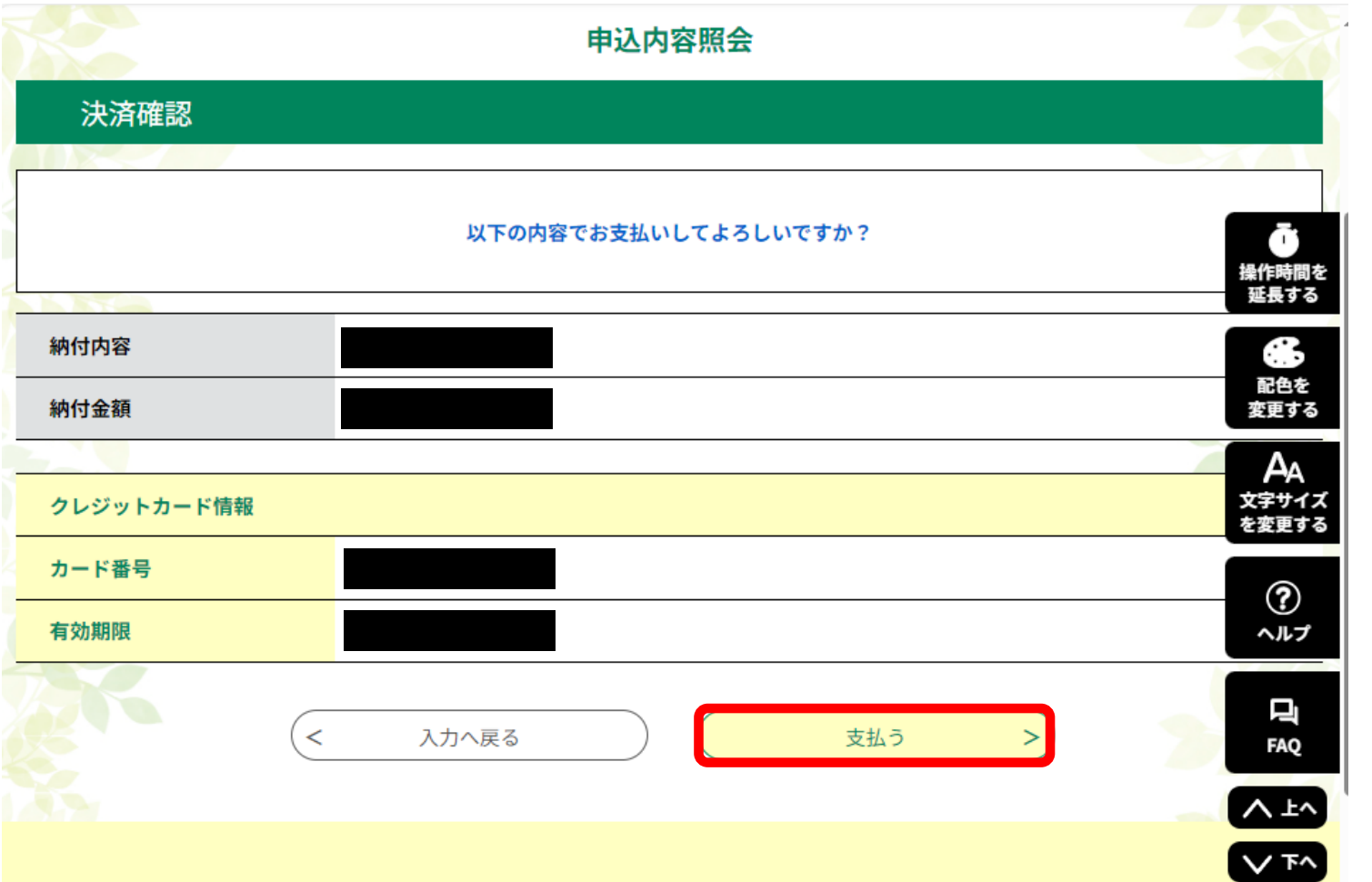

決済確認画面が現れますので、表示内容に問題なければ、右下の「支払う」を クリックします。 <sup>13</sup>

#### クレジットカード納付の流れ【手順8】 ※実際の画面とデザインが一部変更されている

場合もございますので、予めご承知おきください。

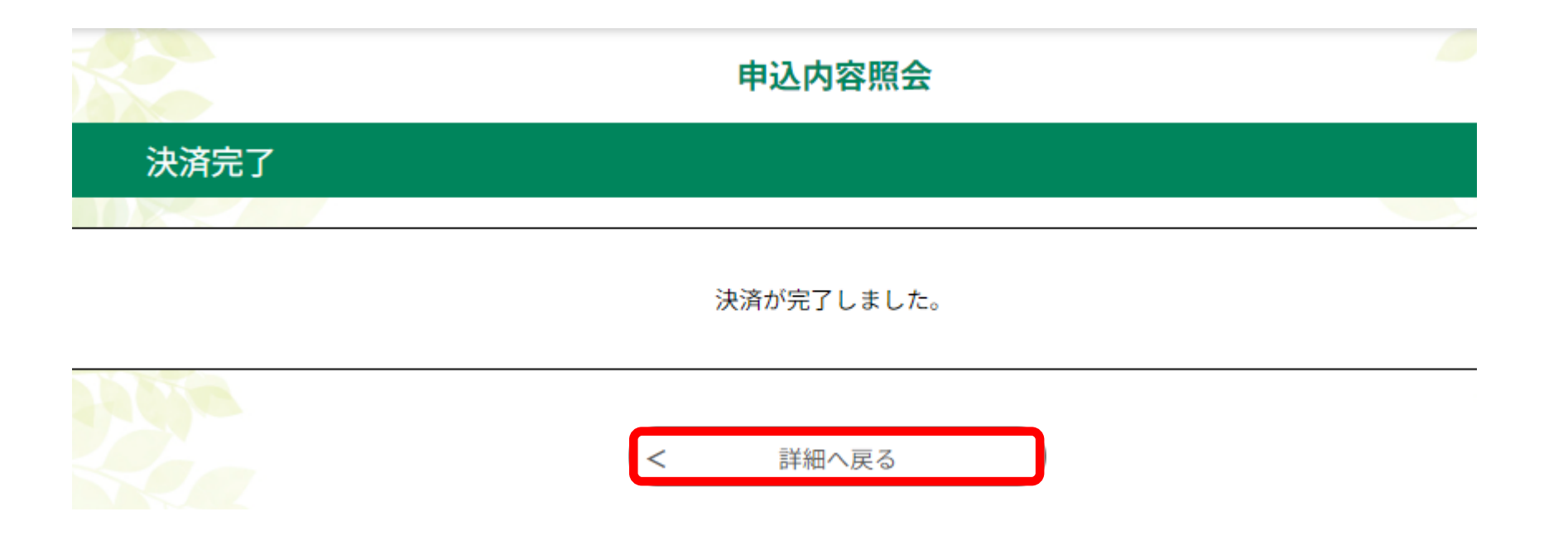

「決済が完了しました。」と表示されますので、「詳細へ戻る」をクリックします。 ※8ページの申込詳細の画面へ戻ります。

クレジットカード納付の流れ【手順9】 ※実際の画面とデザインが一部変更されている

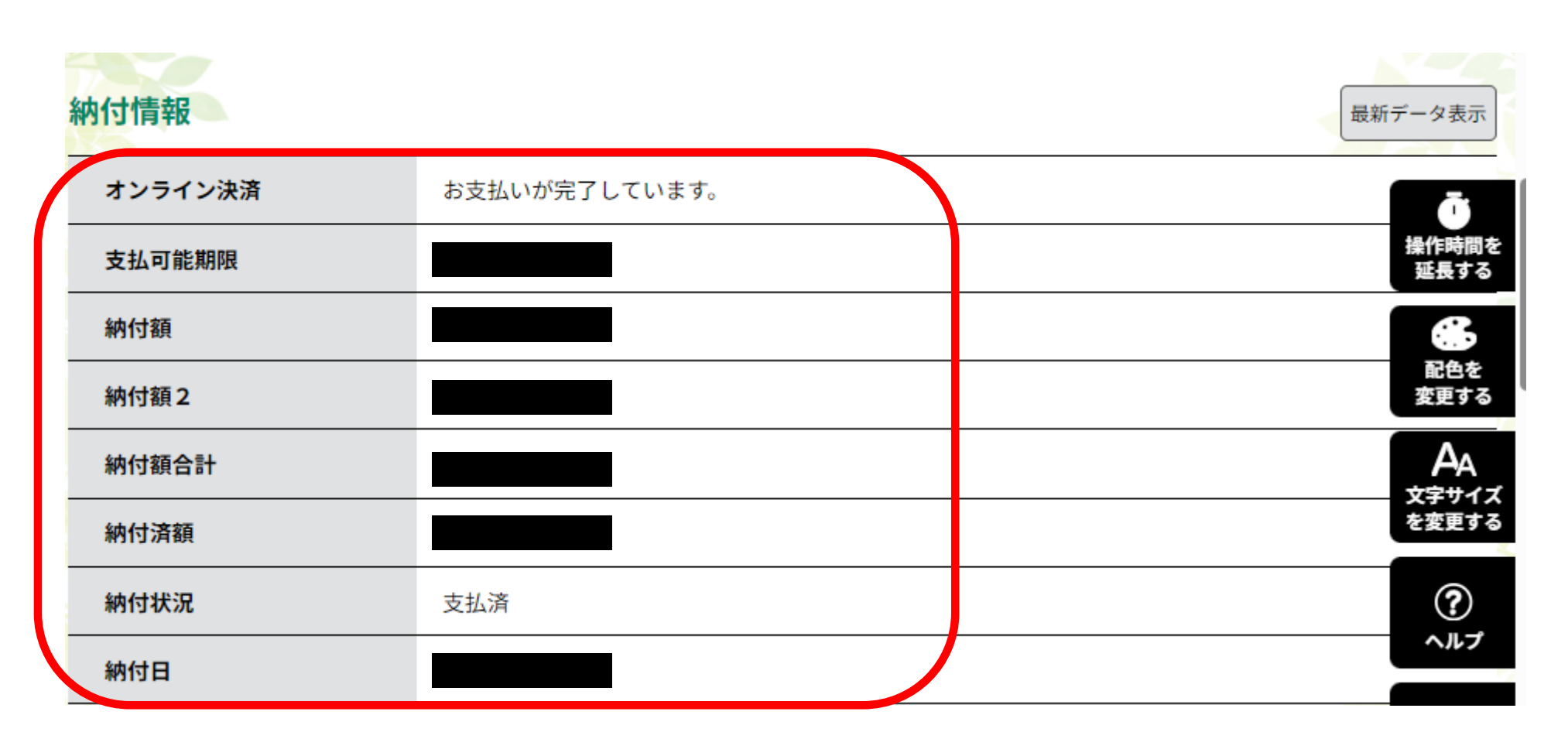

納付情報の欄に、決済状況が反映されます。 ※納付後の対応については、各手続きによって異なりますので、 詳細については、手続きの担当課へご確認ください。 カランド しゅうしゅ